wersja zaktualizowana na r. aklad. 2017/18

## **Instrukcja wypełniania sylabusa w systemie USOS dla przedmiotów:**

- przedmioty bloku PODSTAWOWEGO
- konwersatoriom opcyjne i wykład opcyjny
- seminarium licencjackie, na sem. zimowy
- seminarium magisterskie dla 4 roku, na sem. zimowy
- terminologia badawcza, na sem. zimowy
- wykład monograficzny, na sem. zimowy
- 1. Logujemy się na swoje konto prowadzącego USOSwebie
- 2 . Po zalogowaniu na konto przechodzimy do:

## DLA PRACOWNIKÓW -> Edycja przedmiotów

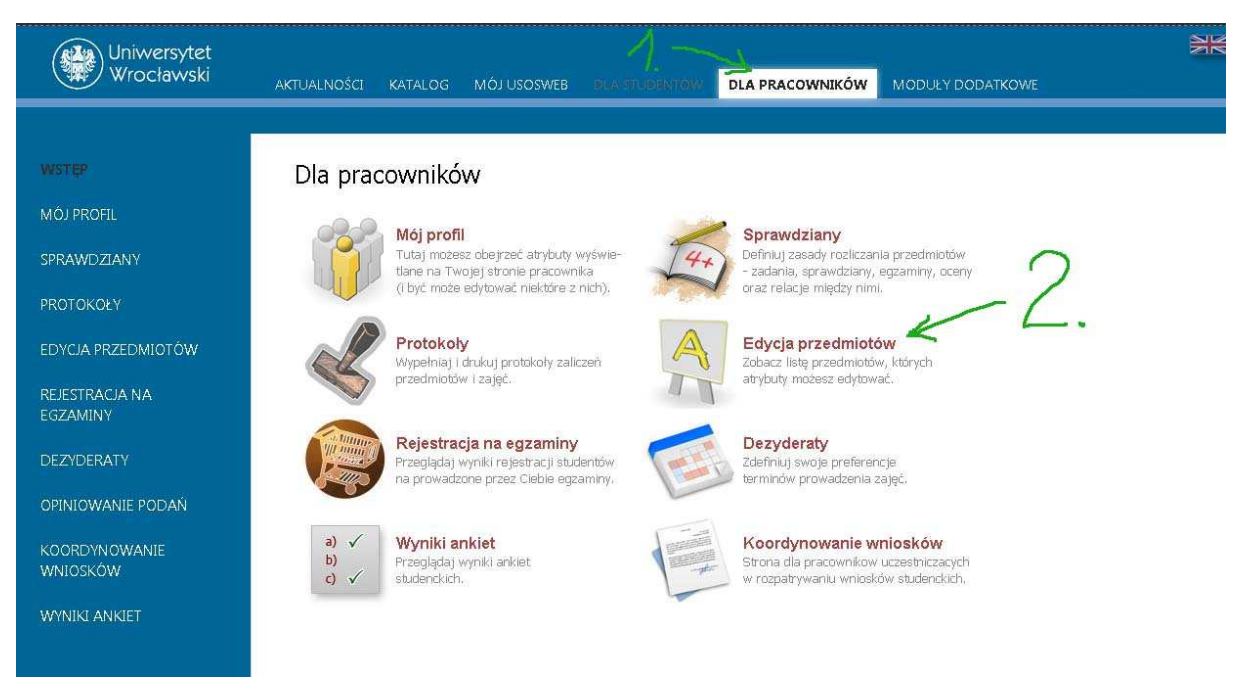

### 3. Następnie wybieramy link przedmiotu, którego sylabus chcemy edytować najlepiej jest spojrzeć na kod przedmiotu, który jest jednoznaczny!

(uwaga! system pokazuje tu przedmioty, których zajęcia prowadziliśmy/prowadzimy w ub. latach).

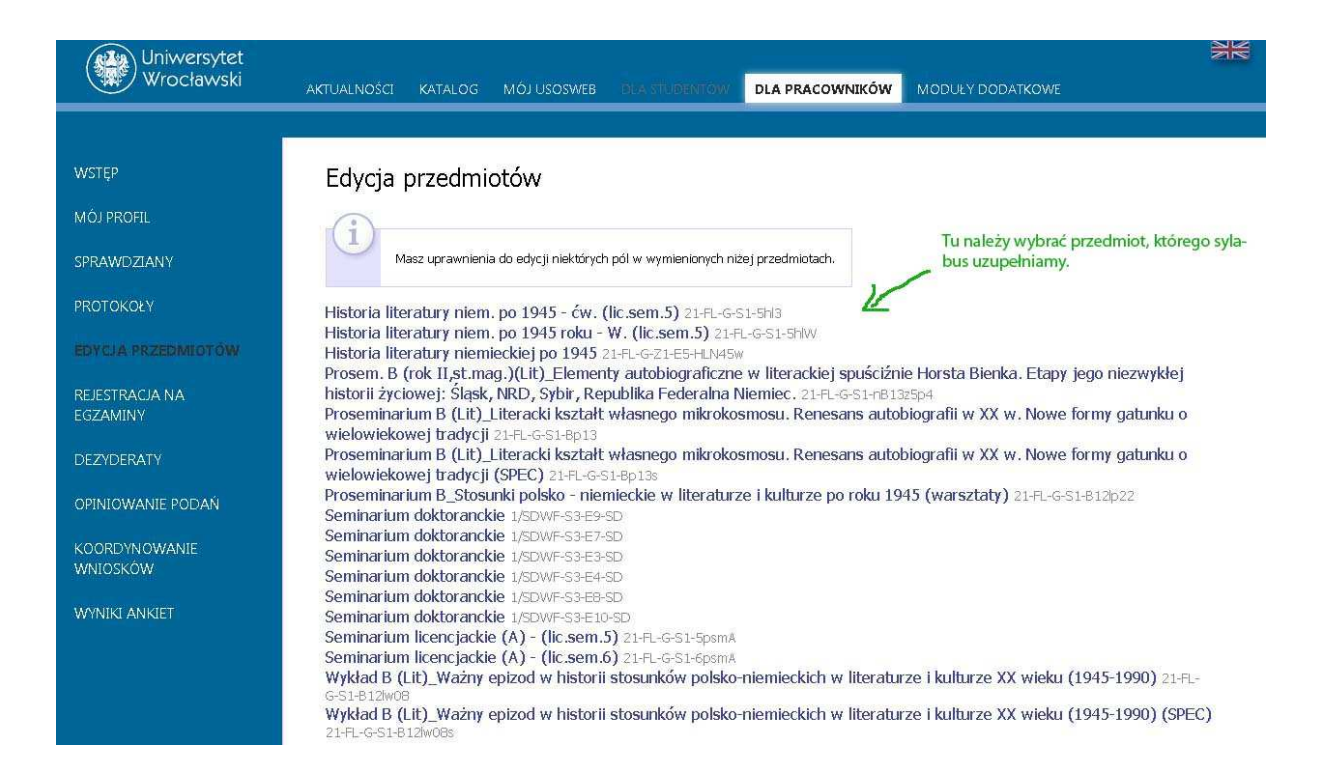

U dołu okna znajdziemy czerwone linki przedstawiające hierarchiczną strukturę sylabusa przedmiotu w USOSie.

Widoczne są **dwa główne poziomy** sylabusa:

- **najwyższy**, najbardziej ogólny, niezależny od konkretnego cyklu (czyli semestru):

## **P1 Podstawowe informacje o przedmiocie (niezależne od cyklu)**

oraz

- **niższy**, odnośny do konkretnego semestru, do którego przyporządkowane są grupy zajęciowe danego semestru.

## **Informacje o zajęciach w cyklu 2017/18-Z**

Ten poziom zawiera trzy dalsze 'podpoziomy':

## **P2 Informacje o prowadzeniu przedmiotu w cyklu 2017/18-Z**

**Zajęcia: Ćwiczenia (Wykład itd...)**

**P3 Informacje wspólne dla wszystkich grup** 

**P4 Informacje o grupie 1** 

**P4 Informacje o grupie 2** 

**P4 Informacje o grupie ....** 

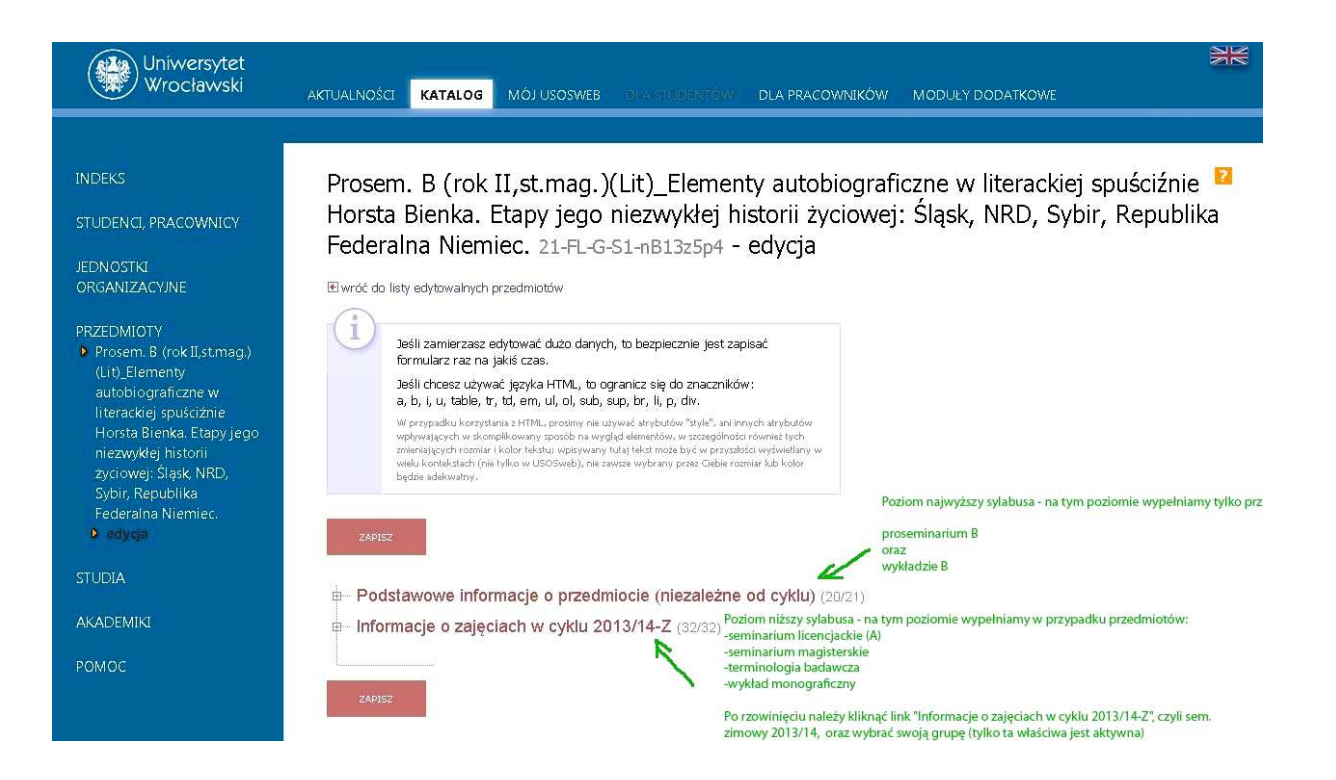

# **Poziom najwyższy**

Informacje na najwyższym poziomie wprowadzamy w przypadku zajęć

- bloku PODSTAWOWEGO
- konwersatoriom opcyjne i wykład opcyjny

Poziomu niższego już nie wypełniamy! (aby uniknąć powielania treści w sylabusie usosowym)

Każde z zajęć opcyjnych są wprowadzane do USOSa jako nowy samodzielny przedmiot (a nie jako jedna z grup przedmiotu), aby umożliwić studentom zapis na kilka konwersatoriów czy wykładów opcyjncyh jednocześnie.

Prowadzący został wprowadzony jako koordynator przedmiotu, aby była możliwa pełna edycja sylabusa.

### Wypełniamy część polskojęzyczną, jednak proszę koniecznie wpisać **tytuł przedmiotu po angielsku**!

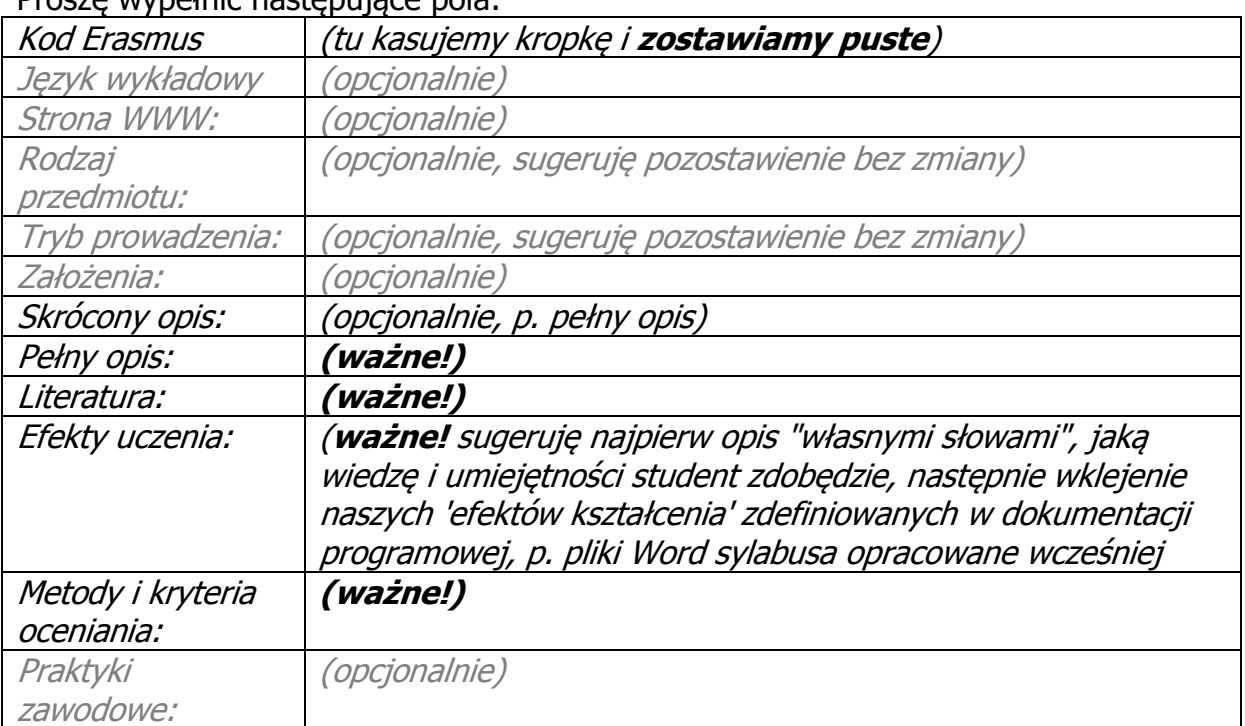

#### Prosze wynełnić nastepujące pola:

Wypełniamy również informacje o zajęciach zaplanowanych na sem. letni (tj. cykl 2017/18-L) - chodzi o to, aby studenci mogli zaplanować wybór zajęć opcyjnych w skali całego roku.

Proszę pamiętać, że informacja w polach wymienionych powyżej jest **bardzo ważna**, ponieważ **wyłącznie na jej podstawie** studenci będą dokonywać wyboru zajęć opcyjnych w trakcie zapisów!

W żadnym innym miejscu (np. na naszej stronie www) oferta dydaktyczna już nie jest umieszczana!

Prowadzący mają możliwość edycji danych swoich zajęć praktycznie bez ograniczeń czasowych!

### **Na końcu procedury należy zmiany ZAPISAĆ (przycisk na dole)!**

Efekt jest widoczny natychmiast po zapisaniu, zachęcam do sprawdzenia, jak wpisane dane wyglądają na stronie przedmiotu dostępnej studentom (opcja Szukaj w Katalogu lub po prostu link pod PRZEDMIOTY w lewej części okna po wypełnieniu sylabusa).

Uwaga!!!

ponieważ często pojawiają się pytania dotyczące uzupełniania sylabusów przedmiotów będących **modułami**, jeszcze raz objaśniam sposób postępowania. Kwestia dotyczy dwóch przypadków:

**1)** moduły pzjn, przykładowo moduł z III roku z sem zimowego, który składa się z 3 przedmiotów, w USOSie są to 4 "przedmioty": sam moduł:

*21-FL-G-S1-E5-X-pzjn* - moduł PZJN III oraz jego ćwiczenia cząstkowe:

*21-FL-G-S1-E5-Y-slow* - moduł PZJN III: Ćwiczenia słownikowe *21-FL-G-S1-E5-Y-konw* - moduł PZJN III: Konwersacje (III) *21-FL-G-S1-E5-Y-prte* - moduł PZJN III: Praca z tekstem publicystycznym

**2)** przedmiot WYK+ĆW, np. Hist. literatury na III roku, w USOSie są to 3 "przedmioty": sam "moduł":

*21-FL-G-S1-E5-X-hl3* - Historia literatury niem. po 1945 oraz jego zajęcia cząstkowe, tj. wykład i ćwiczenia:

*21-FL-G-S1-E5-Y-hl3C* - Historia literatury niem. po 1945 (CW)

*21-FL-G-S1-E5-Y-hl3W* - Historia literatury niem. po 1945 (W)

Zasada jest taka:

ponieważ moduł tworzy pewną całość (stąd JEDEN sylabus, jeden dokument, plik Word) najlepiej jest wpisać informacje dot. WSZYSTKICH przedmiotów cząstkowych (czyli po prostu całą treść sylabusa z naszego pliku) tylko do (usosowego) sylabusa modułu, tu konkretnie tylko do

*21-FL-G-S1-nE-X-pzjn* 

natomiast w sylabusach (usosowych) przedmiotów cząstkowych tego modułu, tj:

*21-FL-G-S1-E5-Y-slow, 21-FL-G-S1-E5-Y-konw, 21-FL-G-S1-E5-Y-prte* 

wpisujemy np. w polu Opis lub Opis skrócony TYLKO krótką informację:

*'Przedmiot jest częścią składową modułu 'moduł PZJN III' (21-FL-G-S1-E5-X-pzjn) i wszelkie informacje zawarte są w sylabusie tego modułu.'*

Tak samo postępujemy w przypadku przedmiotu typu WYK+CW.

To w zupełności wystarczy i wtedy niczego nie powielamy.

Jeśli Państwo wpisali dane także do sylabusów przedmiotów cząstkowych, można je wykasować, decyzję pozostawiam jednak Państwu. Ważne, aby sylabus modułu był kompletny.

# **Poziom niższy**

W przypadku

- **seminarium licencjackiego,**
- **magisterskiego,**
- **terminologii badawczej** (opcjonalnie)
- **wykładu monograficznego** (opcjonalnie)

wypełniamy tylko informacje charakteryzujące własną grupę zajęciową.

Uwaga! Proszę uważnie otwierać link! Chodzi o link: Informacje o zajęciach w cyklu 2017/18-Z

Widoczny jest również link do zajęć oferowanych w minionym r. akad., więc łatwo się pomylić!

Wypełniamy część polskojęzyczną.

Przykładowo przedmiot "Seminarium licencjackie (A) - (lic.sem.5)" prowadzony jest w sem. zimowym 2014/15 w 9 grupach, każdy prowadzący ma możliwość wprowadzenia informacji w sylabusie tylko na poziomie swojej grupy.

Podany przez Państwa tytuł z przedrostkiem dziedziny (lub tylko przedrostek) wprowadziłem w polu Uwagi, bardzo proszę o uzupełnienie pozostałych pól:

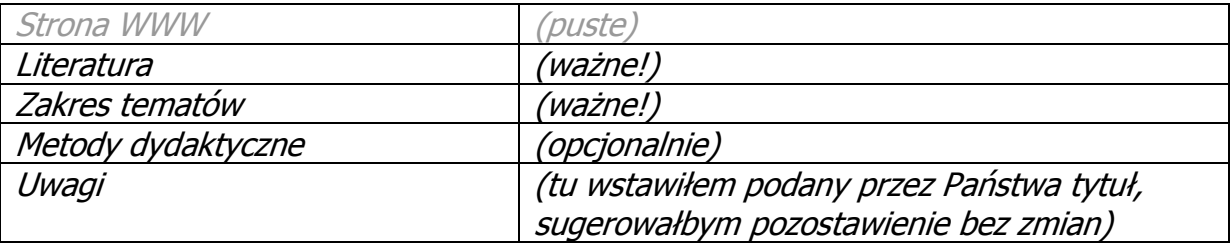

Proszę pamiętać, że informacja w polach wymienionych powyżej jest **bardzo ważna**, ponieważ **wyłącznie na jej podstawie** studenci będą dokonywać wyboru w trakcie zapisów wrześniowych!

W żadnym innym miejscu (np. na naszej stronie www) oferta dydaktyczna już nie jest umieszczana!

Państwo mają możliwość edycji danych swoich zajęć praktycznie bez ograniczeń czasowych!

## Na końcu procedury należy zmiany ZAPISAĆ (przycisk na dole)!

Efekt jest widoczny natychmiast po zapisaniu, zachęcam do sprawdzenia, jak wpisane dane wyglądają na stronie przedmiotu dostępnej studentom (opcja Szukaj w Katalogu lub po prostu link pod PRZEDMIOTY w lewej części okna po wypełnieniu sylabusa).